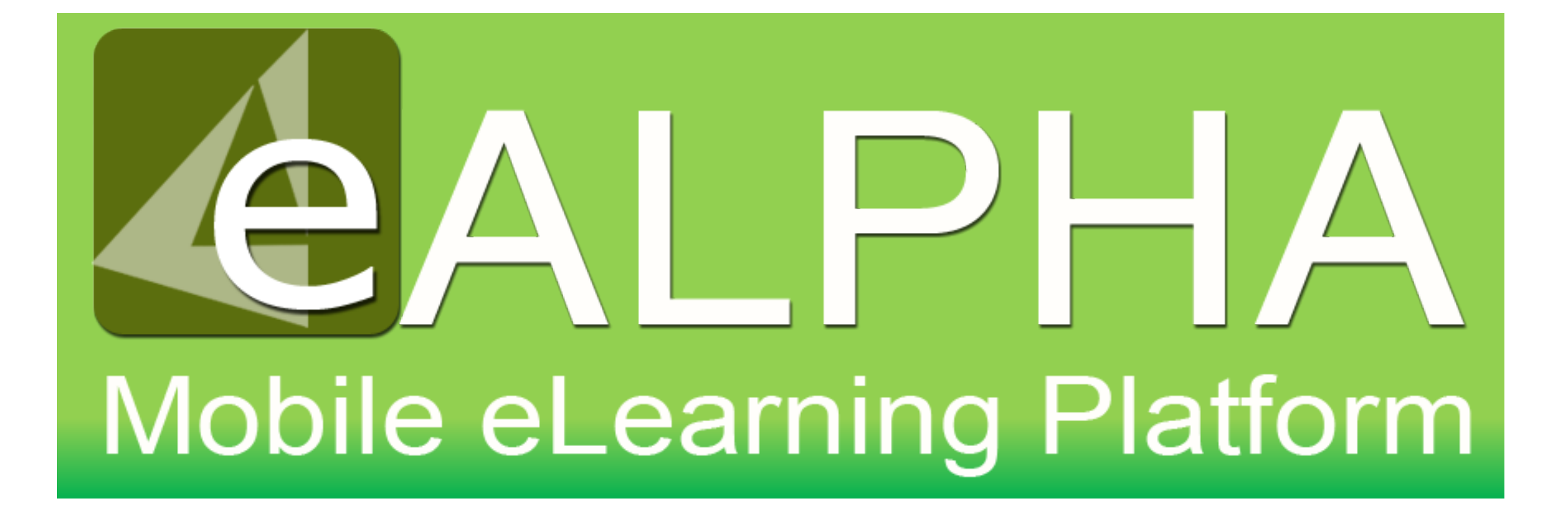

# My Subjects – Science

### My Subjects – Science

Access to your content is now found from the left-hand menu – *My Subjects.*  Here you can select any of the Science series to which you have access from the drop-down menu which appears.

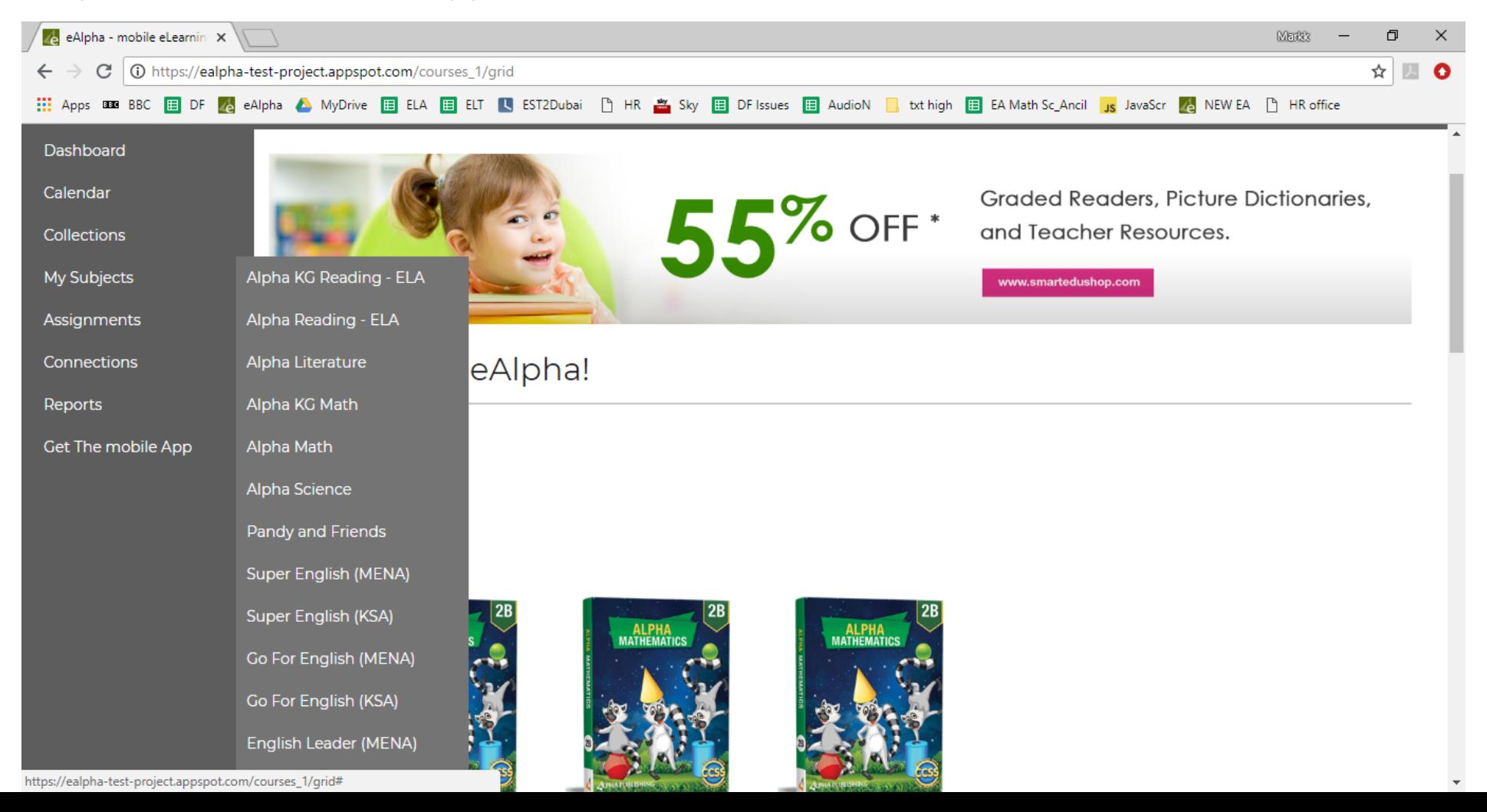

## My Subjects – Science

By selecting *My Subjects – Alpha Science* you are presented with a menu of the different components within that series: *Teacher Resources, Student Books, Practice Books, Assessments* and *ExamView®.*

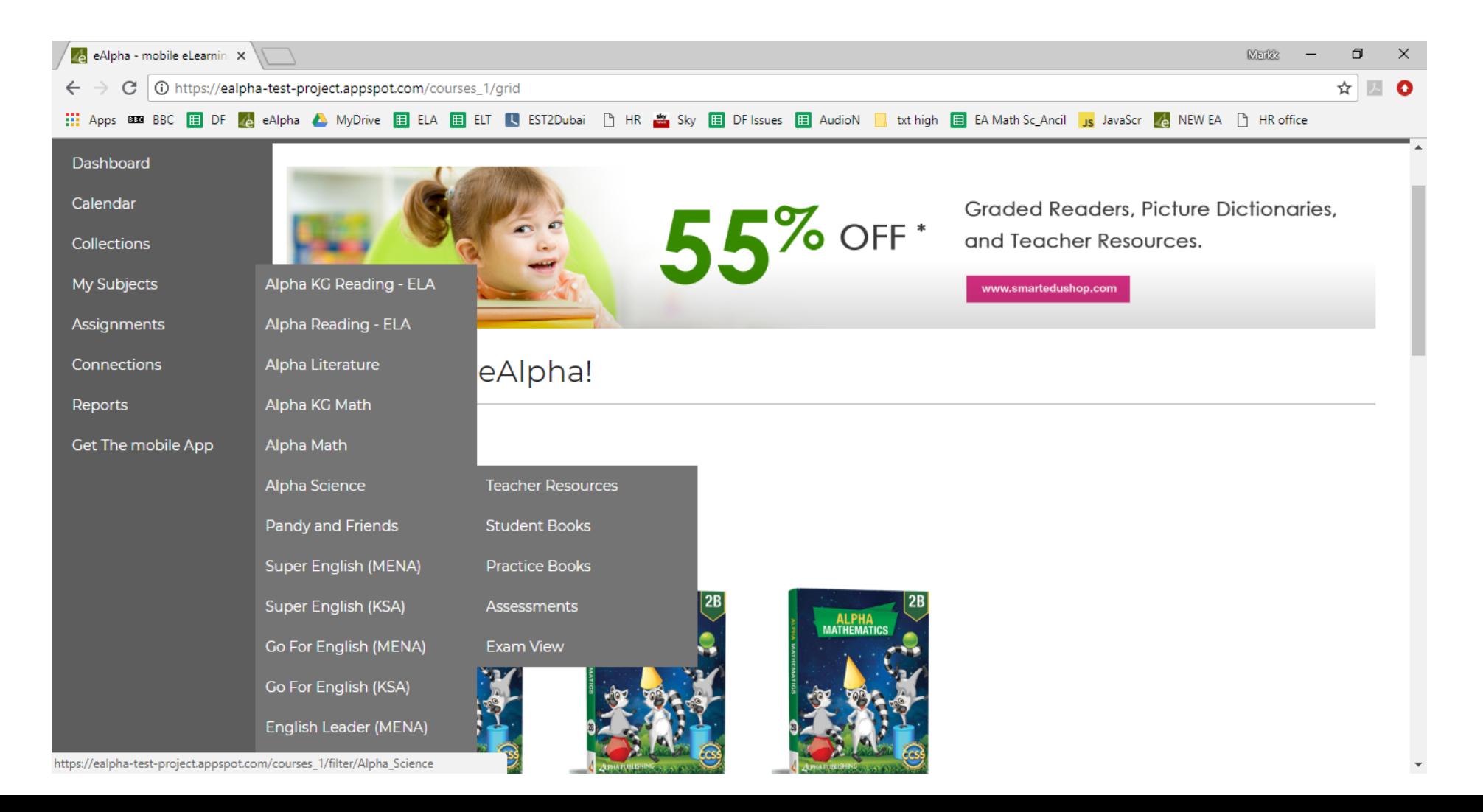

### My Subjects – Science – Teacher Resources

#### In the *Teacher Resources* section you will find the resources organized by grade.

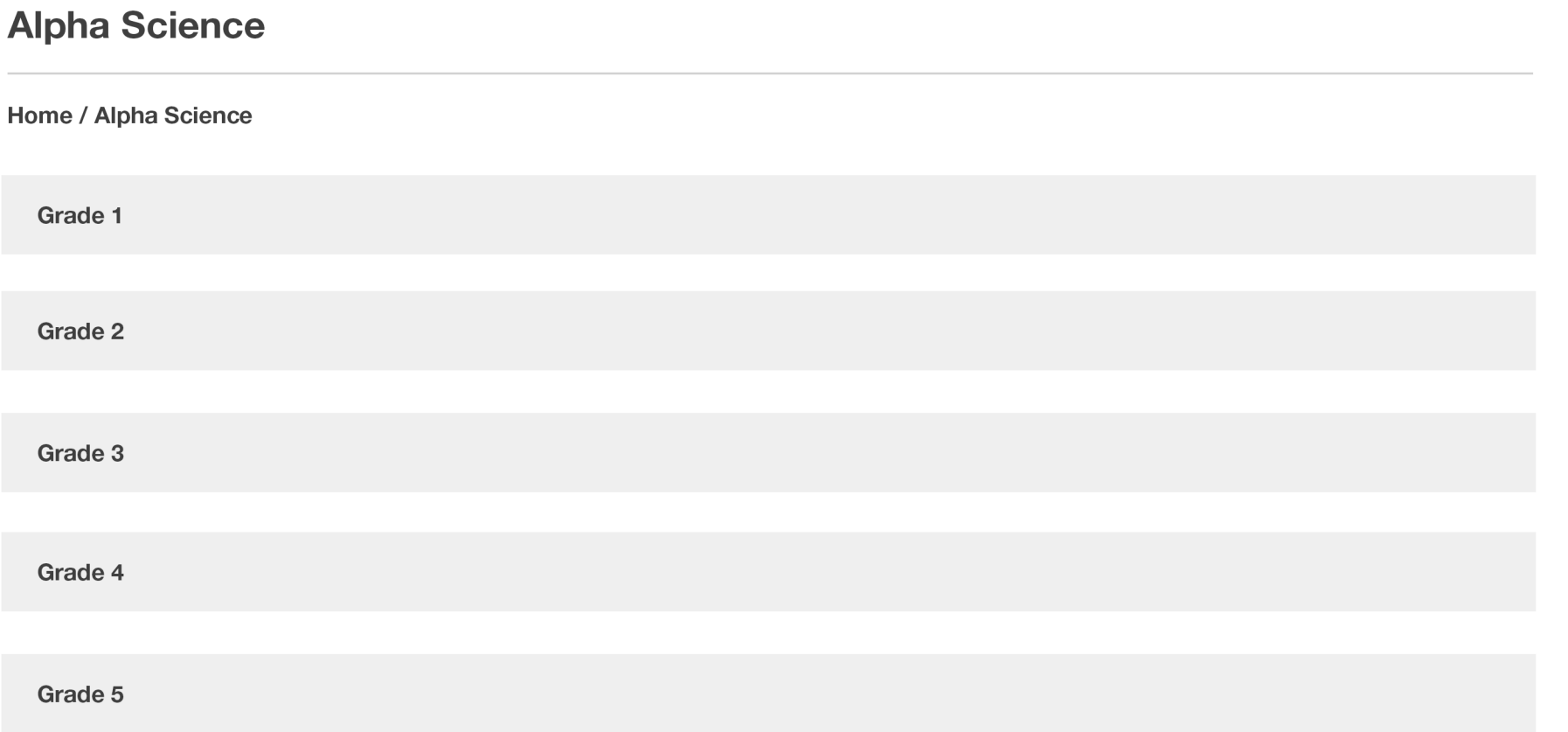

# My Subjects – Science – Teacher Resources

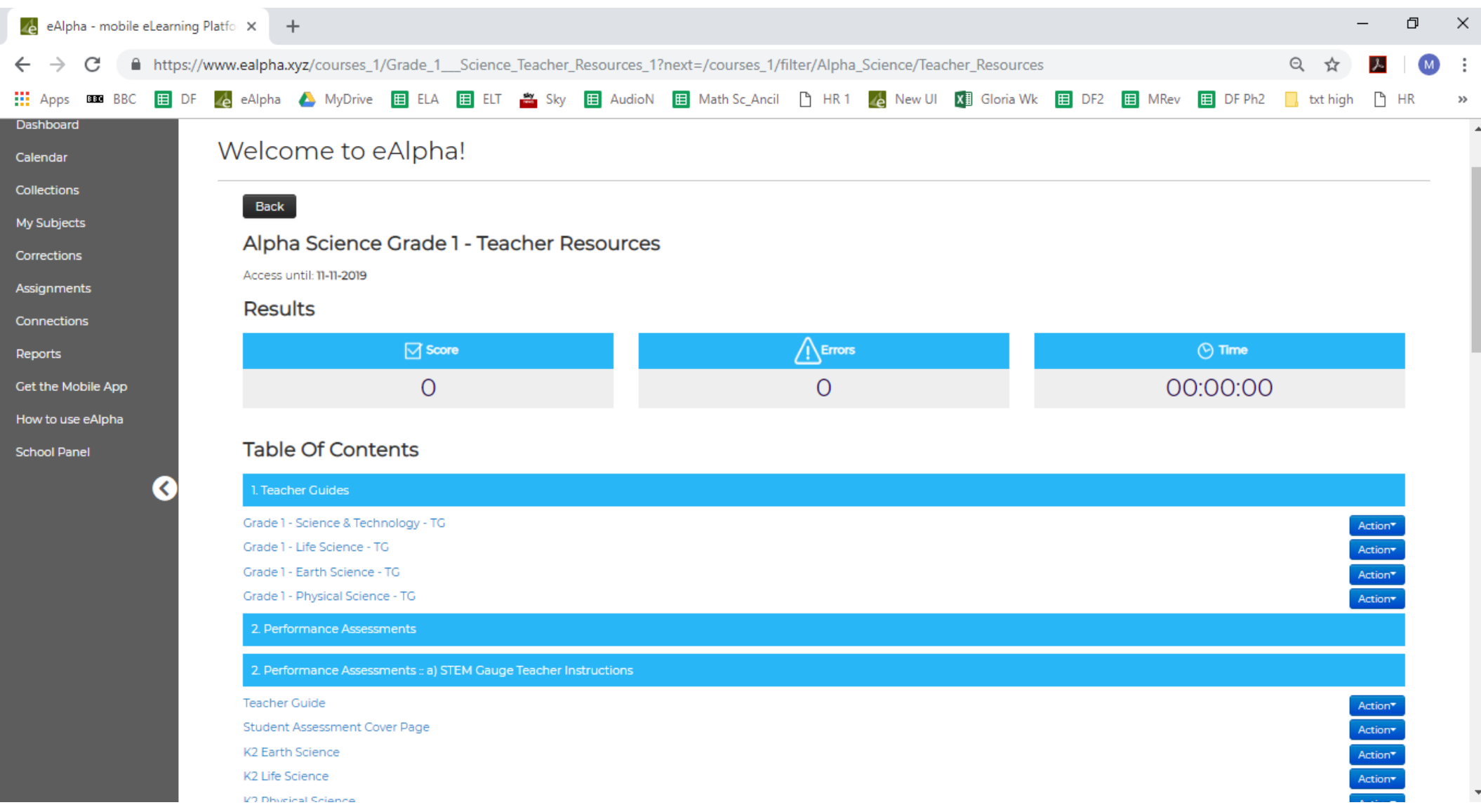

# My Subjects – Science – Teacher Resources

- 1. Teacher Resources
	- *Teacher Guides* give the option to jump to a particular slide, however selecting *Back to Main Menu* takes you to a *Table of Subjects* with hyperlinks which may be more user friendly. Each grade has four volumes, in this order:
		- o Science and Technology
		- o Life Science
		- o Earth Science
		- o Physical Science
		- Includes: *Scope and Sequence, NGSS (science) Alignment, Glossaries, Yearly Plans, Chapter Plans, Lesson Plans, Materials List, Assessments*.
- 2. Performance Assessments
	- *STEM Gauge Teacher* instructions.
	- *STEM Gauge Student* assessments (this contains an editable cover page where the teacher can include the name of the assessment, school logo).
- *3. Yearly Plans*, *Chapter Plans*, *Lesson Plans* (downloadable as Word doc) with all functionality to edit that Word offers.
- *4. School to Home* letters (downloadable as Word doc).

# My Subjects – Teacher Guides

# My Subject – Teacher Guides – Toolbar

• There is a toolbar available on each page. Click on the icon  $\mathbf{Q}$  to get access to the full toolbar functionality.

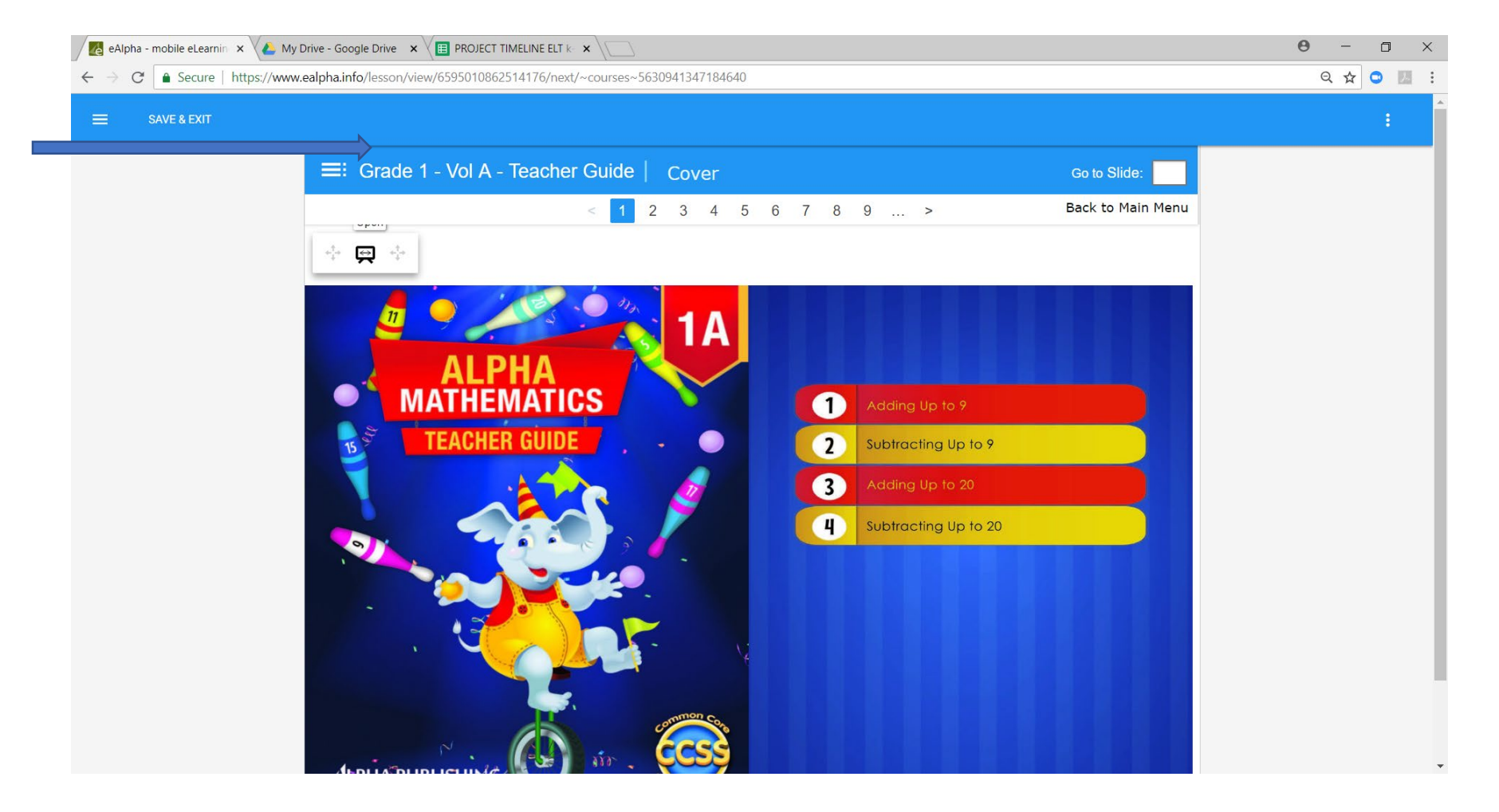

## My Subject – Teacher Guides – Toolbar

The toolbar has different functionality buttons.

- $\alpha$  Zoom user can zoom in on a picture or text.
- $\angle$  Pen user can write using a pen on the pages.
- Marker user can write using a marker on the pages.
- $\blacktriangleright$  Eraser user can erase anything written by them.
- $\blacksquare$  Hide area user can hide an area of the screen (if they do not wish the student to see it when displaying it to them).
- $\blacksquare$  Stand area user can select an area of the screen that is the only part visible.
- Color user can select the color of the pen or marker.
- Thickness user can select the thickness of the pen or marker.
- Undo all all changes by the user to that page will be undone. $\mathcal{O}$
- F Add note – user can add a note to page; double click on the note to enter text on it.
- Rulers user can use different ruler options on the screen (ruler, set square and  $\frac{1}{1}$ protractor).
- Add clock inserts a clock with the current time on the page.  $\odot$
- ⊠ Add stopwatch – inserts a stopwatch on the page.

Any changes you make using the toolbar on a page must be saved using the SAVE & EXIT button on the top left, otherwise the changes are **not** saved.

### My Subjects – Science – Student Books

#### In the *Student Books* section you will find the resources organized by grade.

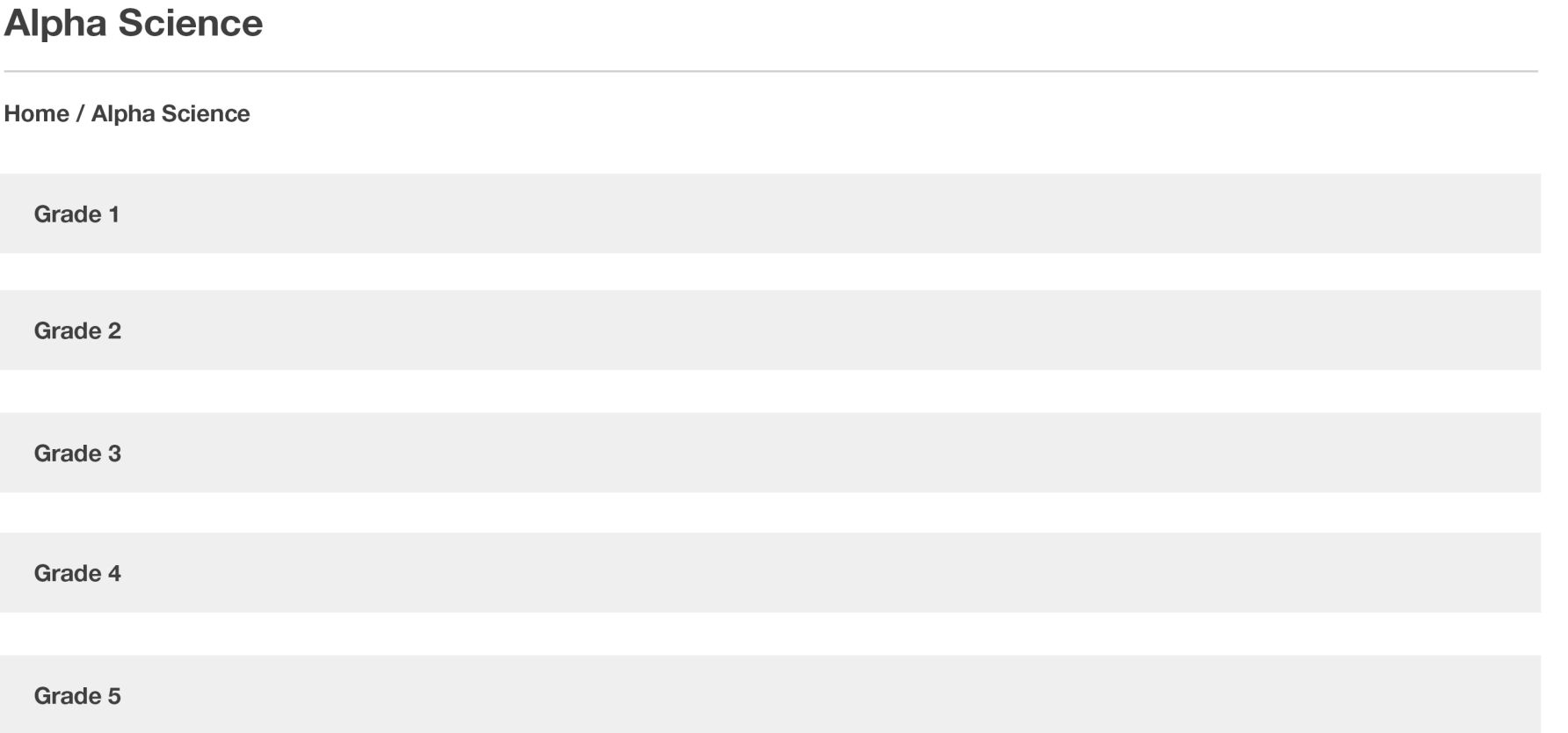

# My Subject – Student Books – Science

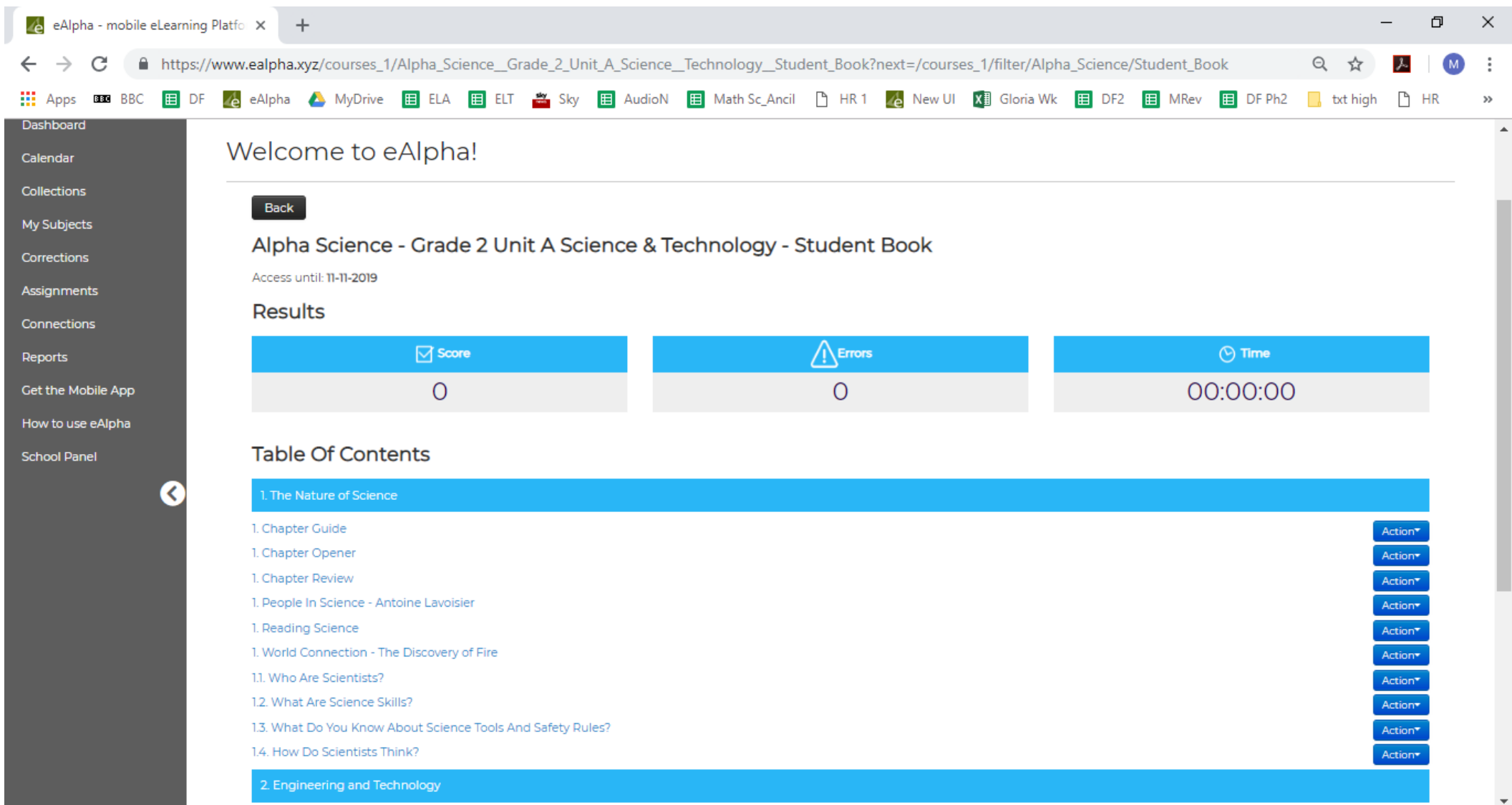

#### My Subjects – Student Books – Science

#### • From the *Action* button, you can assign the lesson to a student(s), preview

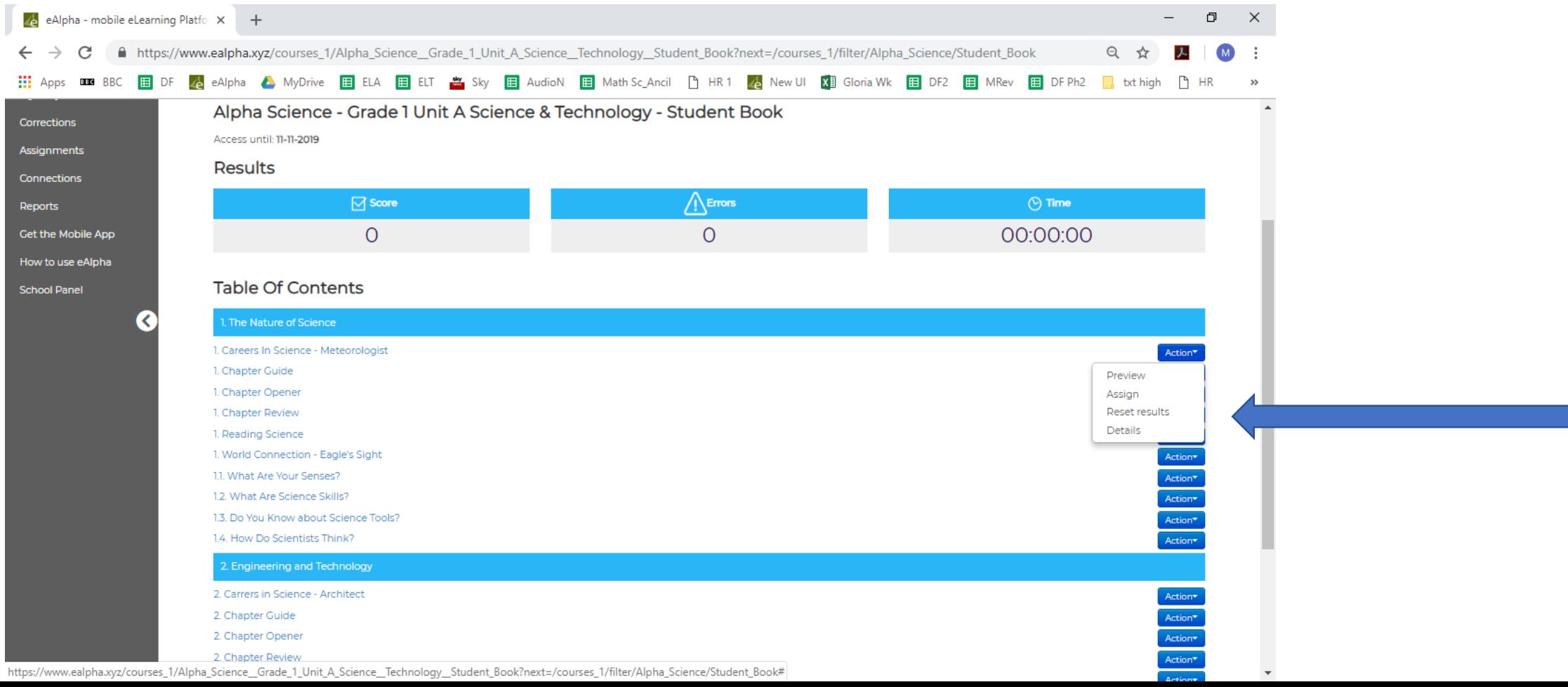

### My Subjects – Student Books – Science

- Organized by volume, chapter and then lesson.
- Starts with a *Chapter Opener* which contains *The Big Idea* and lists the lessons and *STEAM activity*.
- Next is the *Reading Science* section, which focuses on a particular skill.
- There is a *Chapter Checkpoint* in the middle of each lesson.
- At the end of each chapter is the *Chapter Check*, *Reflection*, *Reflection Check*, *Finish Line*, and finally, *Chapter Test*.

### My Subjects – Science – Practice Books

#### In the *Practice Books* section you will find the resources organized by grade.

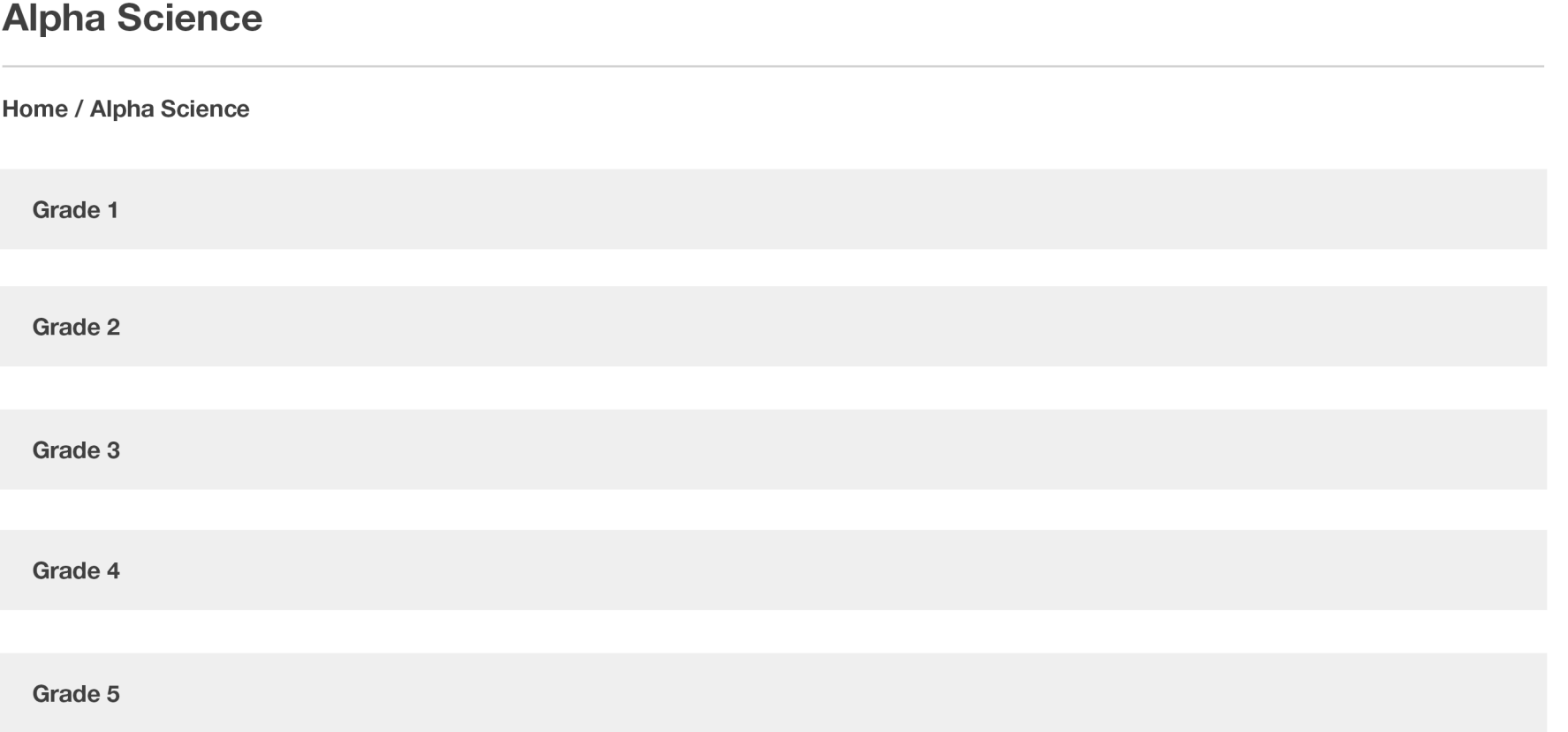

# My Subjects – Component Information

# My Subjects – Component Information

• On each component there is a SCORE % shown.

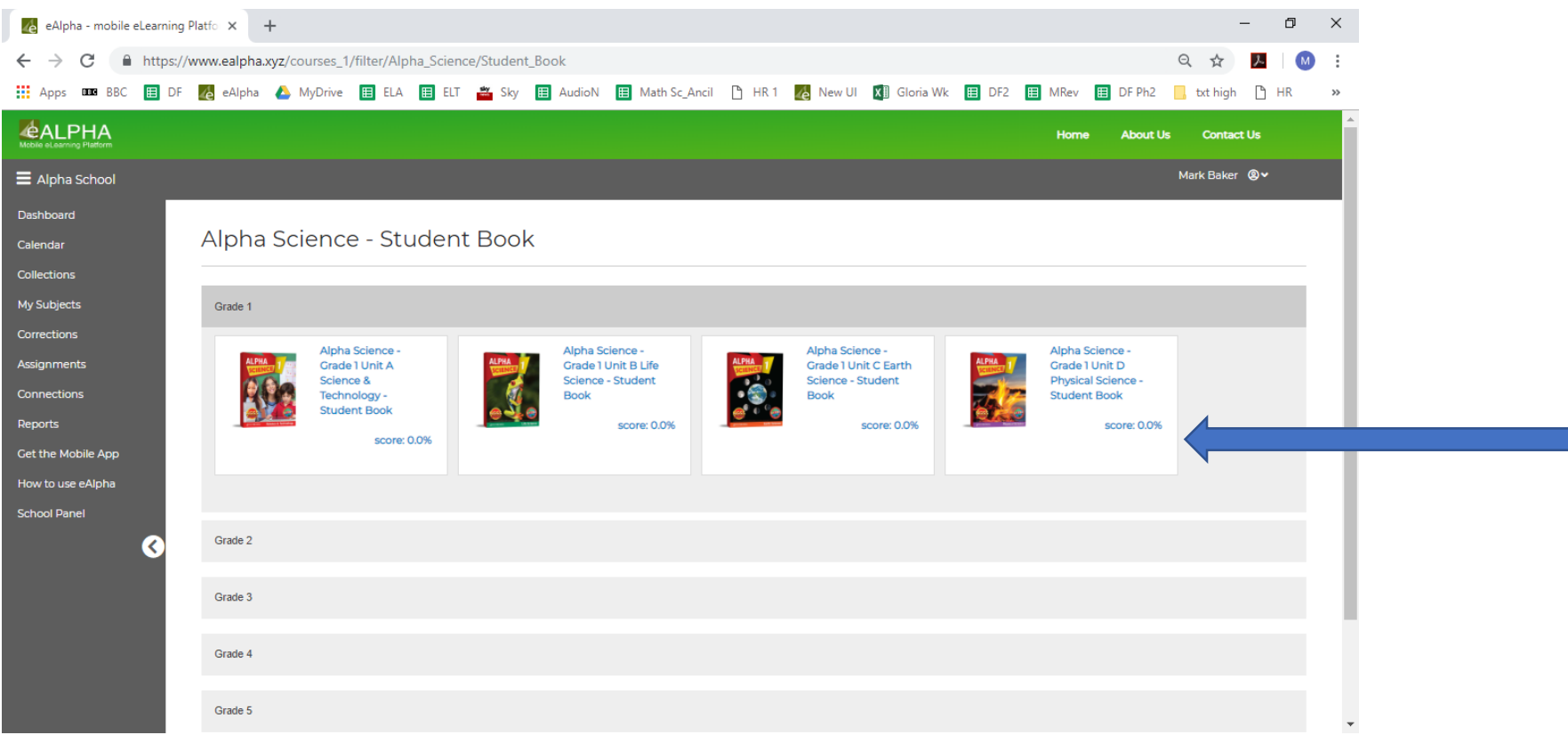

- This shows the percentage of work of the component completed by the teacher if using a Teacher login, or by the student if using a Student login.
- If using a Teacher login it is **not** the percentage of work completed by a student or class on their logins.

## My Subjects – In a Component

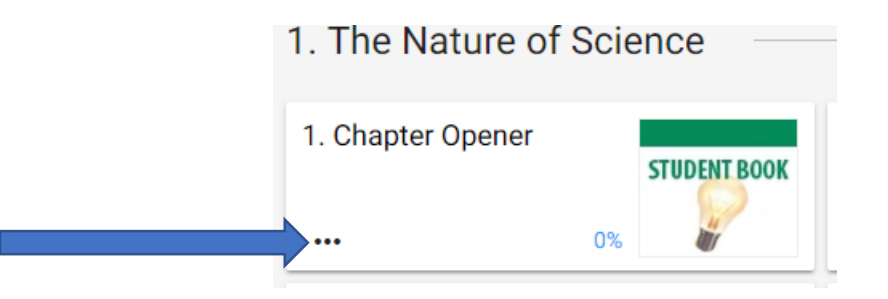

Once you have selected a component you are taken to the Table of Subjects. Here you can select the lesson you require to view or work on. Or, by clicking on the 3 dots you can:

- Choose to assign the lesson to a class or student.
- Choose to view the details of the lesson which will show you how much of the lesson you have previously completed with the number of *checks*, *errors*, *mistakes*, and *time taken*.

Remember:

- **Checks:** The average number of times the check button was clicked when completing the work.
- **Errors:** The average number of errors made (*errors* are incorrect answers AFTER submitting the assignment or course).
- **Mistakes:** The average number of mistakes made (*mistakes* are incorrect answers made while checking/working on the course/assignment).

• Once you have completed an interactive exercise, click on the tick to check if the answers are correct.

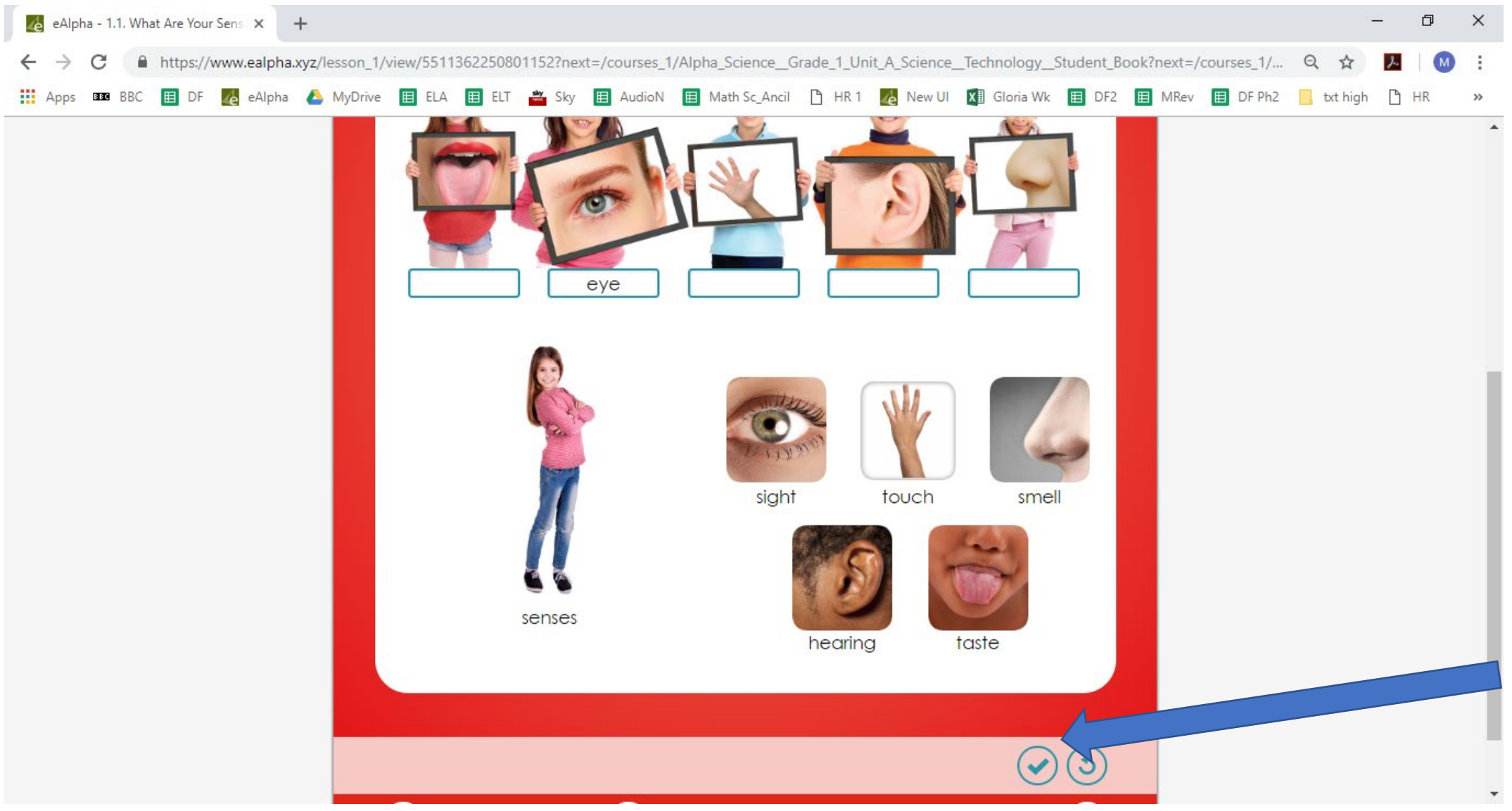

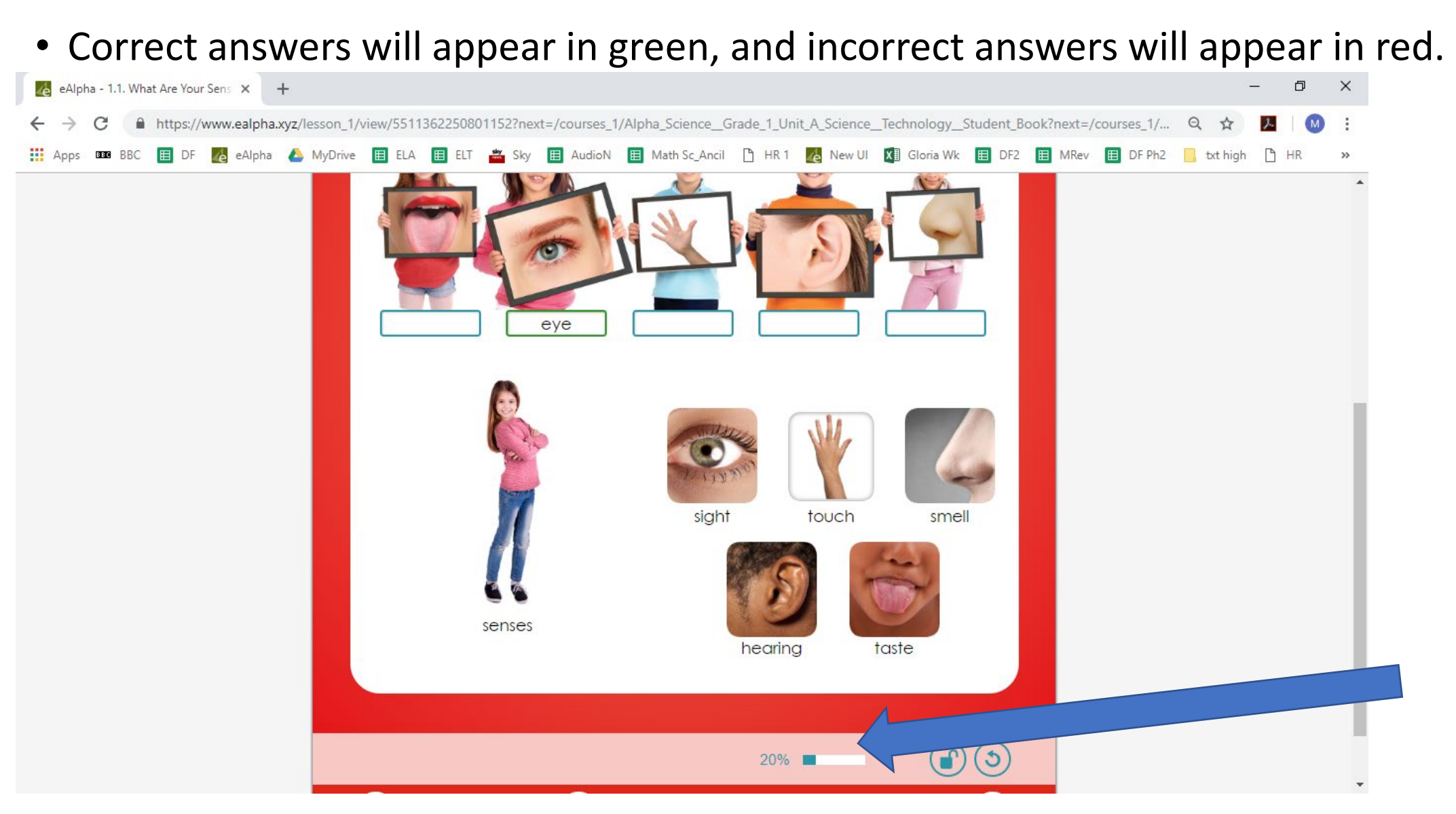

• The percentage bar at the bottom shows how much has been correctly completed.

• To change incorrect answers click on the black, unlock button. The answers can then be changed.

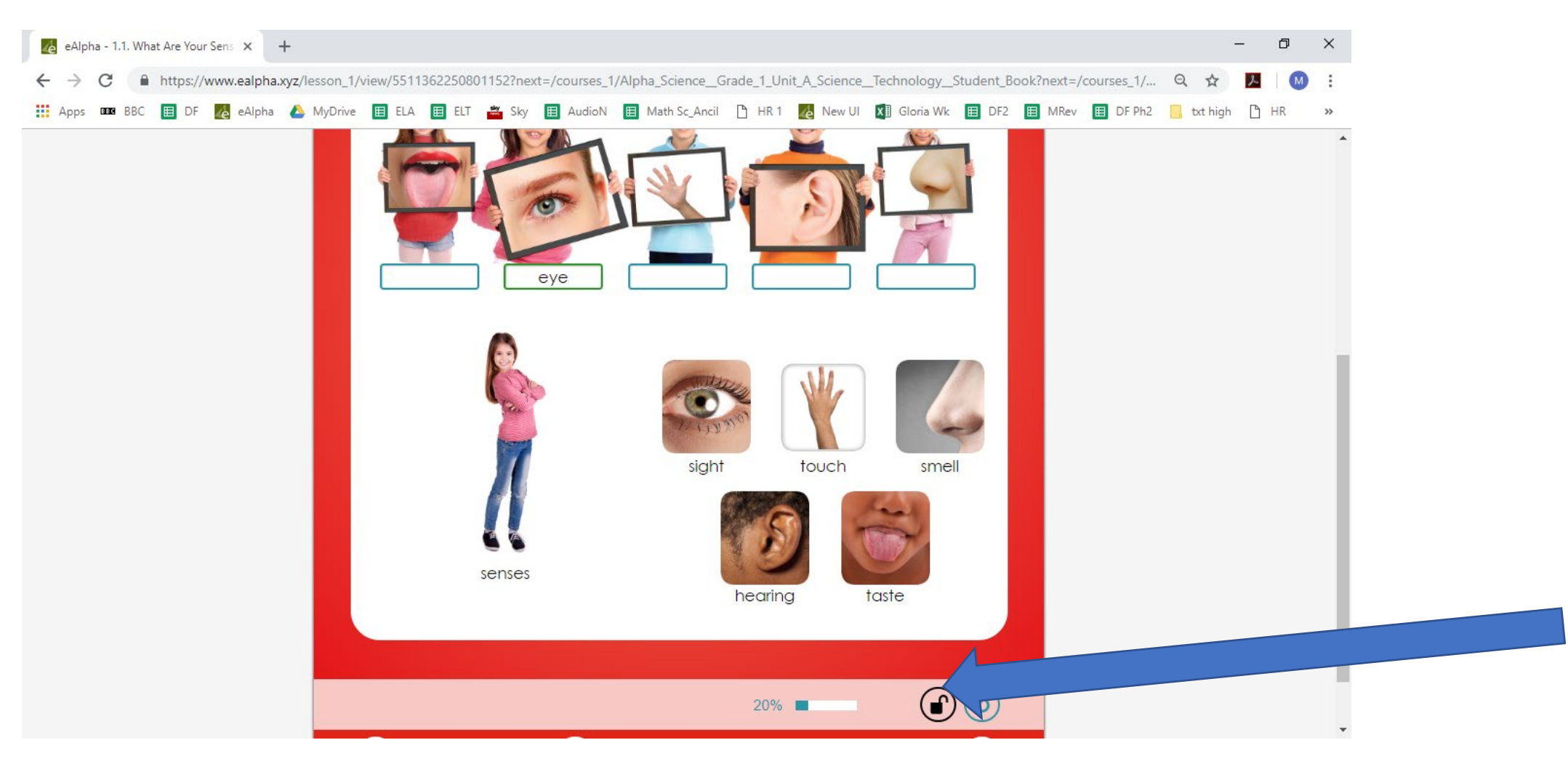

• If you wish to clear all the answers, click on the reset button instead.

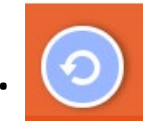

• Once all answers are correct a yellow star will appear and a success sound will be **heard.**<br>BeAlpha - 1.1. What Are Your Sens. x +

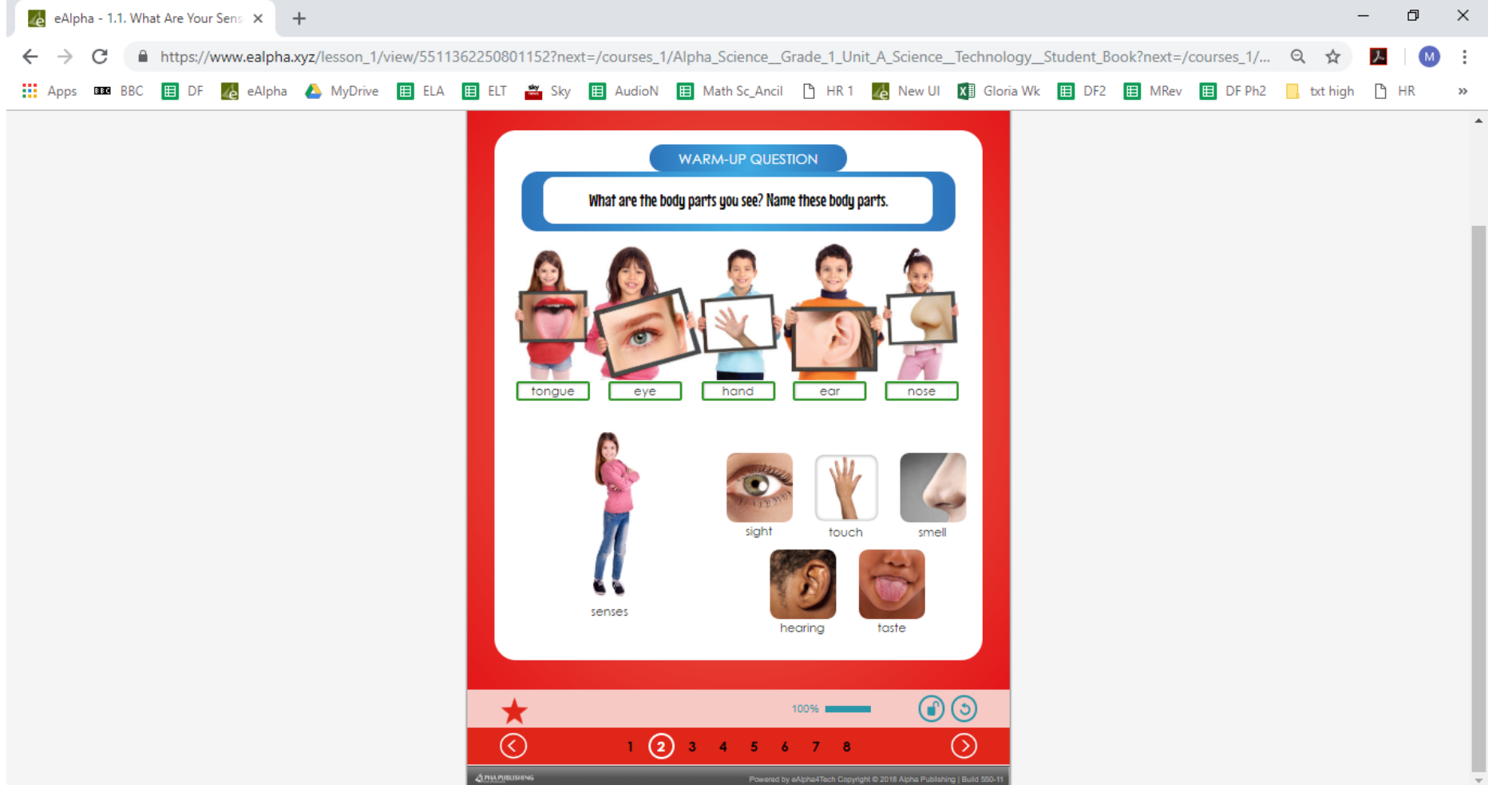

• You must remember to click *SAVE & EXIT* in the top left of the page before exiting the unit, otherwise the work is not saved. You can go to the next page and complete the whole lesson before *SAVE & EXIT*.

• Some questions are open ended and therefore will not be checked by the computer. These will have to be checked manually by the teacher.

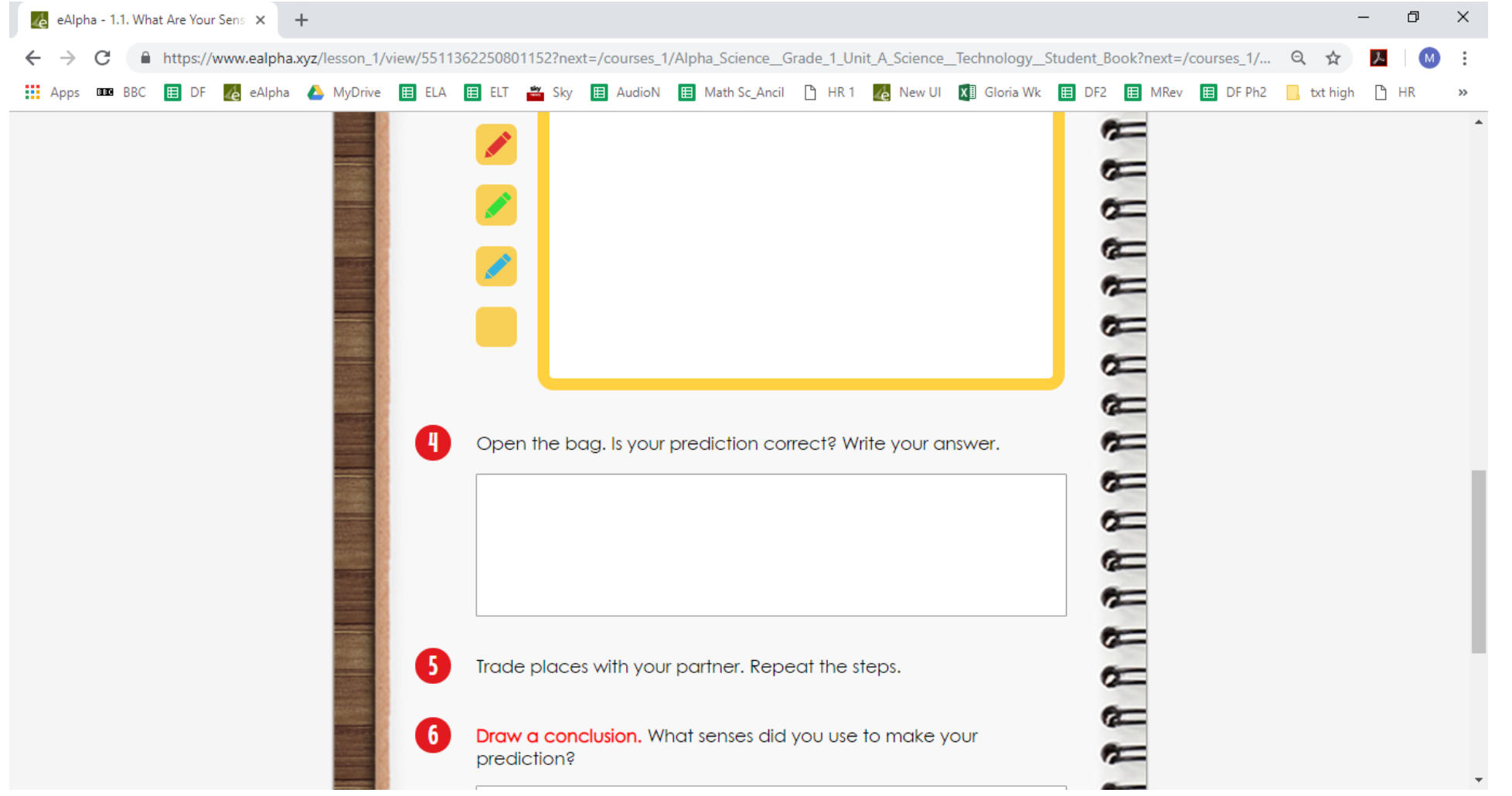

## My Subjects – Science Assessments

#### In the *Assessments* section you will find the assessment books organized by grade.

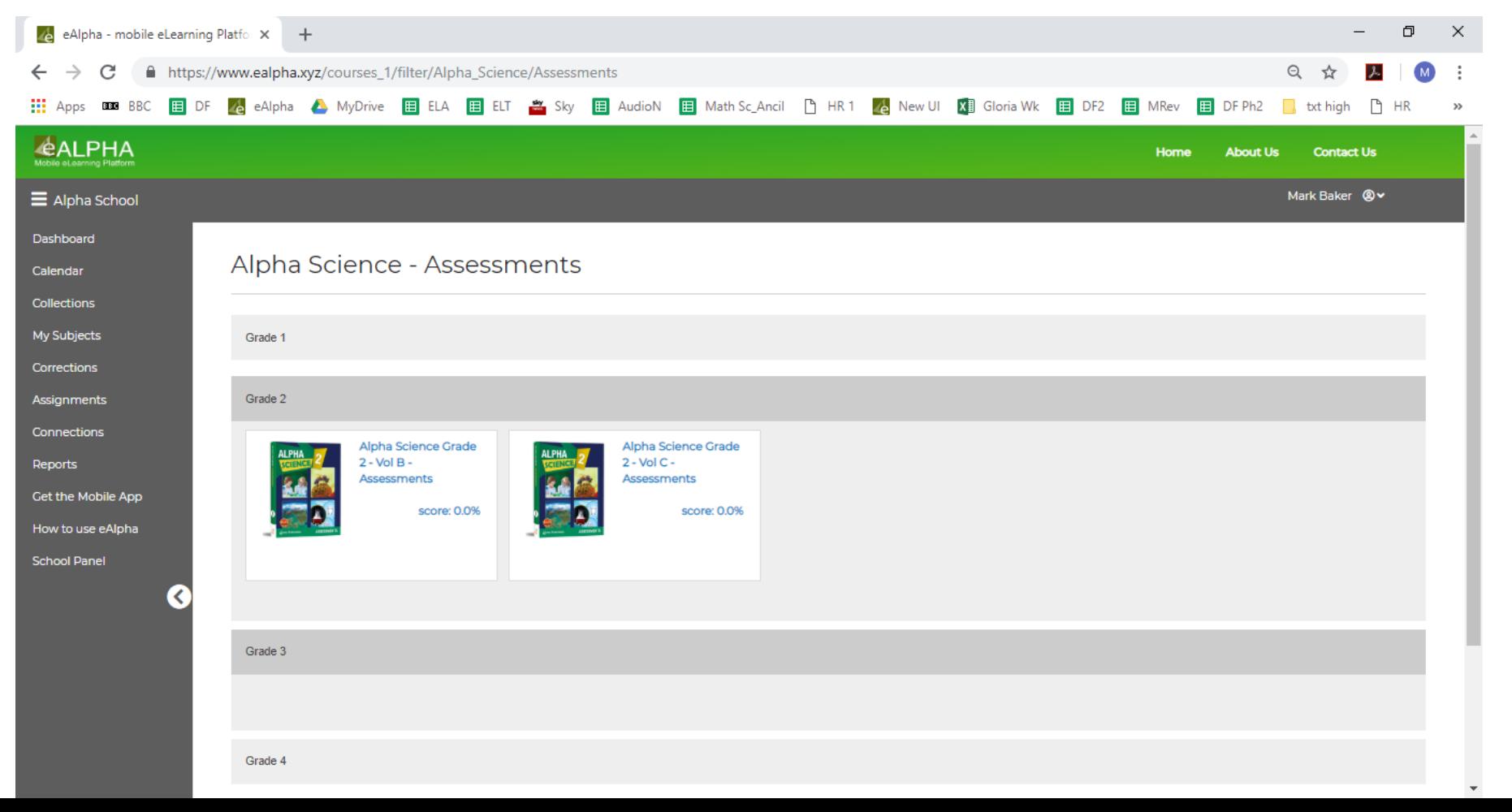

# My Subjects – Science – ExamView<sup>®</sup>

• In the *ExamView®* section you will find all the necessary installers and instructions on how to download and install ExamView® on your device. You can then generate your personalized Science assessments for distribution electronically or in printed format.